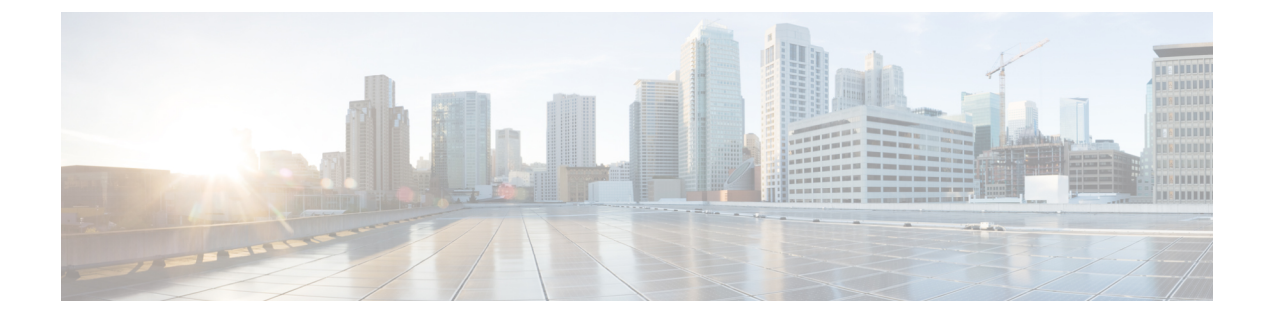

# ユーザの管理

- Cisco HyperFlex [ユーザー管理の概要](#page-0-0) (1ページ)
- Cisco HX データ [プラットフォーム](#page-3-0) RBAC ユーザーの作成 (4 ページ)
- [ユーザへの権限の割り当て](#page-3-1) (4 ページ)

## <span id="page-0-0"></span>**Cisco HyperFlex** ユーザー管理の概要

HX Data Platform でアクションを実行したり、コンテンツを表示できるユーザのタイプには次 のものがあります。

- **admin**:Cisco HX Data Platform に含まれている定義済みユーザー。パスワードは、HX Clusterの作成時に設定されます。同じパスワードが root に適用されます。このユーザは 読み取りおよび変更のアクセス許可を持ちます。
- **root**:Cisco HX DataPlatformに含まれている定義済みユーザー。パスワードは、HX Cluster の作成時に設定されます。同じパスワードが admin に適用されます。このユーザは読み取 りおよび変更のアクセス許可を持ちます。
- *administrator*:作成された Cisco HX Data Platform ユーザー。このユーザは vCenter を介し て作成され、RBAC ロールの administrator が割り当てられます。このユーザは読み取り および変更のアクセス許可を持ちます。パスワードは、ユーザの作成時に設定されます。
- *read-only*:作成された Cisco HX Data Platform ユーザー。このユーザは vCenter を介して作 成され、RBAC ロールの read-only が割り当てられます。このユーザは読み取りアクセス 許可のみを持ちます。パスワードは、ユーザの作成時に設定されます。

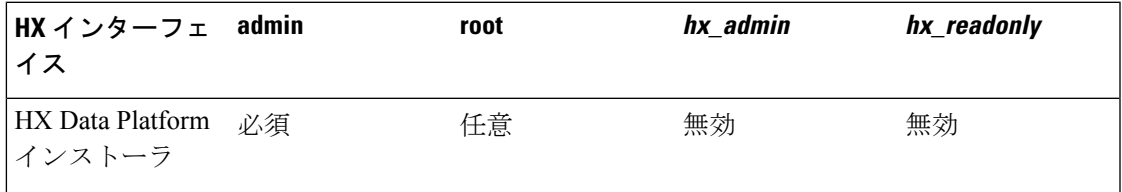

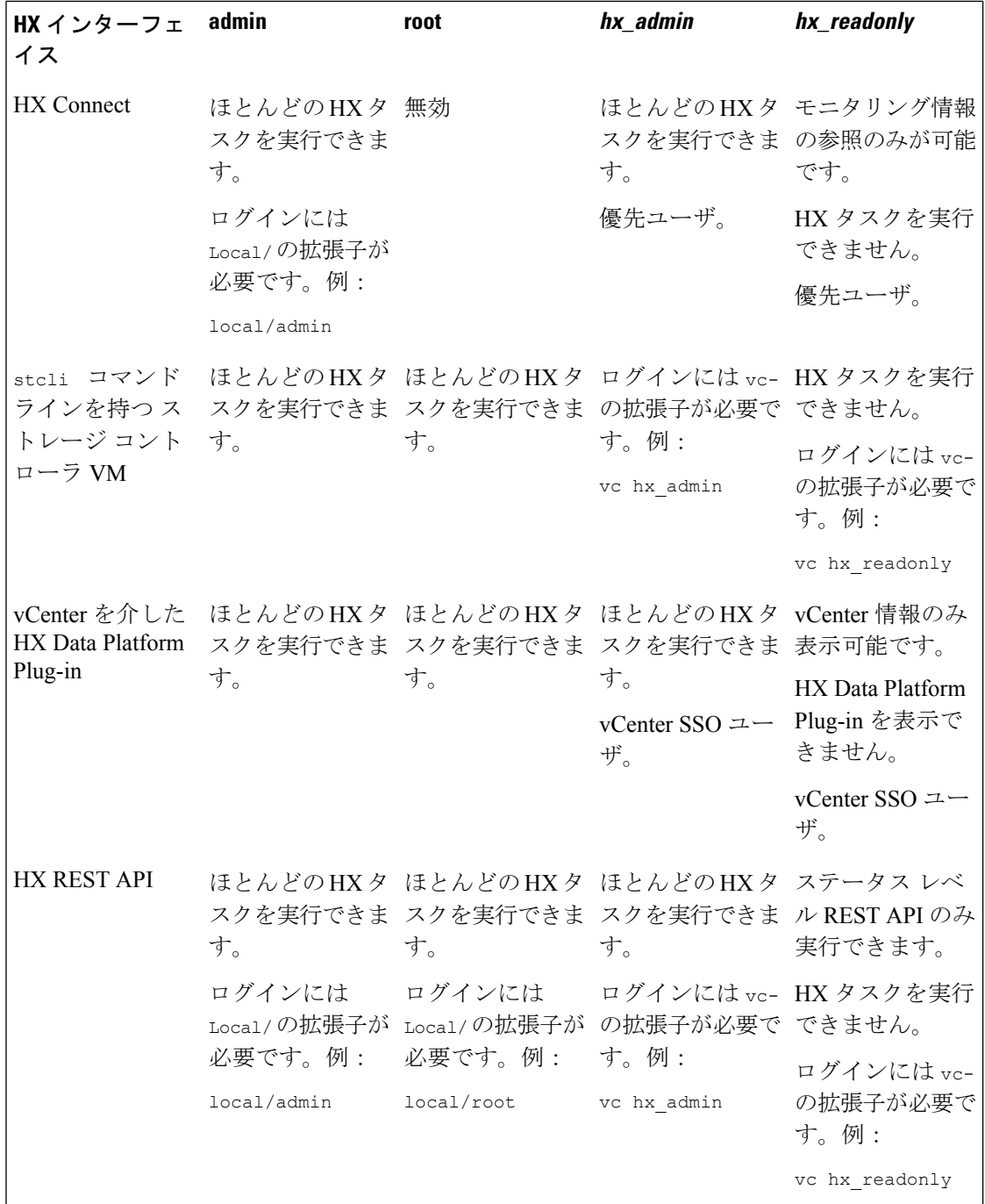

### ユーザ管理用語

• 認証:ログインクレデンシャルに関する用語。これらのプロセスは、通常ユーザ名とパス ワードに基づいて、指名ユーザのユーザクレデンシャルを確認します。認証は、一般的に ユーザ クレデンシャルを確認して、セッションを認証されたユーザと関連付けます。

- 承認:アクセス許可に関する用語。これらのプロセスは、ユーザ/クライアントアプリケー ションが何らかのアクション(管理対象エンティティの作成、読み取り、更新、または削 除、あるいはプログラムの実行など)を実行することをユーザの ID に基づいて許可しま す。承認により、認証済みユーザがサーバ上で実行できることが定義されます。
- アカウンティング:ユーザ操作の追跡に関する用語。これらのプロセスは、レコードを キープし、ログインセッションおよびコマンドの実行を含むユーザの操作を追跡します。 情報はログに保存されます。これらのログは、Cisco HX Connect または他の Cisco HX Data Platform インターフェイスを通じて生成することができるサポート バンドルに含まれま す。
- アイデンティティ:個人には ID が付与されます。これは割り当てられたロールであり、 付与された権限が伴っています。
- 権限:リソースを使用するためにロールに与えられる設定。これは、ロール、リソースお よびリソースによって公開されている機能の間のリンクです。たとえば、データストアは リソースであり、変更ロールにはデータストアをマウントする権限が付与されています が、読み取り専用ロールは、そのデータストアが存在することを表示できるだけです。
- 特権:IDとアプリケーションの間のリンク。アプリケーションとの特定のインタラクショ ンのコンテキストで使用されます。例:仮想マシンの電源をオンにする、データストアを 作成する、データストアの名前を変更する。
- リソース:Cisco HX プラットフォーム全体であり、その機能および管理制御は、GET、 POST、PUT、DELETE、HEAD などの HTTP 動詞を使用して HTTP 経由で公開されていま す。データストア、ディスク、コントローラ ノード、クラスタ属性は、いずれも、REST API を使用してクライアント アプリケーションに公開されているリソースです。
- ロール:権限範囲レベルを定義します。アプリケーション機能は、1 つまたは複数のロー ルによって実行される可能性があります。例:管理者、仮想マシン管理者、リソースプー ル管理者。ロールは特定の ID に割り当てられます。

### **AAA** アカウンティングの監査ログ

AAA アカウンティングをサポートするため、Cisco HX Data Platform ではユーザ アクティビ ティの監査ログを実装しています。これらのログは、生成されたサポートバンドルに含まれま す。

Cisco HX Connect を含む HX Data Platform インターフェイスを介したサポート バンドルの生成 については、『*Cisco HyperFlex* システム [トラブルシューティング](https://www.cisco.com/c/en/us/support/hyperconverged-systems/hyperflex-hx-data-platform-software/products-troubleshooting-guides-list.html) ガイド』を参照してくださ い。

• **stMgrAudit.log**:stcli アクティビティの監査記録を含みます。

以下は、サンプル エントリです。キーワード Audit に注目してください。

2017-03-27-22:10:02.528 [pool-1-thread-1] INFO Audit - 2017-03-27-03.10.02 127.0.0.1 --> 127.0.0.1 POST /stmgr 200 : root 27ms

このファイルには、他の情報も含まれています。監査イベントを抽出するには、スクリプ トを使用して単語 Audit を抽出します。

• **audit.log**:REST API アクティビティの監査レコードが含まれます。

以下は、サンプル エントリです。ユーザ名 administrator@vsphere.local に注目してくだ さい

2017-03-29-01:47:28.779 - 127.0.0.1 -> 127.0.0.1 - GET /rest/clusters 200; administrator@vsphere.local 454ms

# <span id="page-3-0"></span>**Cisco HX** データ プラットフォーム **RBAC** ユーザーの作成

Cisco HX DataPlatform は、管理者および読み取り専用の 2 種類のユーザーをサポートしていま す。HX Data Platform の新しいユーザは、VMware vCenter インターフェイスを介して作成され ます。

始める前に

ユーザを作成するには、管理者特権が必要です。

- ステップ **1** vCenter 管理者として vSphere Web Clientにログインします。
- ステップ **2** [Navigator Home] から、**[Administration]** > **[Users and Groups]** > **[Users]** に進みます。
- ステップ3 [Add](+) アイコンをクリックして、ユーザを追加します。[New User]の情報を入力し、[OK]をクリック します。

新しいユーザのユーザ名およびパスワードを指定します。

パスワードには、エスケープ文字(\)、ドル記号(\$)、疑問符(?)、等号(=)を使用しないでくださ い。ユーザ名に使用できる特殊文字は、アンダースコア()、ダッシュ(-)、ドット(.)のみです。ユー ザ名およびパスワードの要件についてはHXDataPlatform[の名前、パスワード、文字を](b_HyperFlexSystems_AdministrationGuide_3_5_chapter3.pdf#nameddest=unique_27)参照してください。

#### 次のタスク

RBAC ロール グループにユーザを追加します。[「ユーザへの権限の割り当て](#page-3-1) (4 ページ)」 を参照してください。

## <span id="page-3-1"></span>ユーザへの権限の割り当て

権限は、vCenterのRBACロールを通じてユーザに割り当てられます。権限を割り当てるには、 管理者または読み取り専用グループにユーザを追加します。

#### 始める前に

ユーザを作成します。

- ステップ **1** Cisco vSphere Web Client で、**[Navigator Home (**ナビゲーション ホーム**)]** > **[Administration (**管理**)]** > **[Global Permissions (**グローバル権限**)]** > **[Manage (**管理**)]** の順に選択します。
- ステップ **2** [Add](+)アイコンをクリックして権限を割り当てます。
- ステップ **3** [Assigned Role] を選択します。

```
[Global Permission Root - Add Permission] ダイアログボックスで、[Assigned Role] ドロップダウン メニュー
から選択します。次のいずれかを選択します。
```
- 管理者
- **Read only**
- ステップ **4** [Users and Groups] 領域で、[Add] をクリックします。
- ステップ **5** [Select Users/Groups] ダイアログボックスで、*user\_name* を選択して [Add] をクリックします。
- ステップ **6** [Check names] ボタンをクリックしてユーザ名を確認します。
- ステップ **7 [OK]** をクリックして各ダイアログボックスを閉じます。

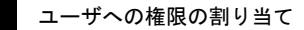

 $\overline{\phantom{a}}$ 

 $\mathbf I$ 

ユーザの管理